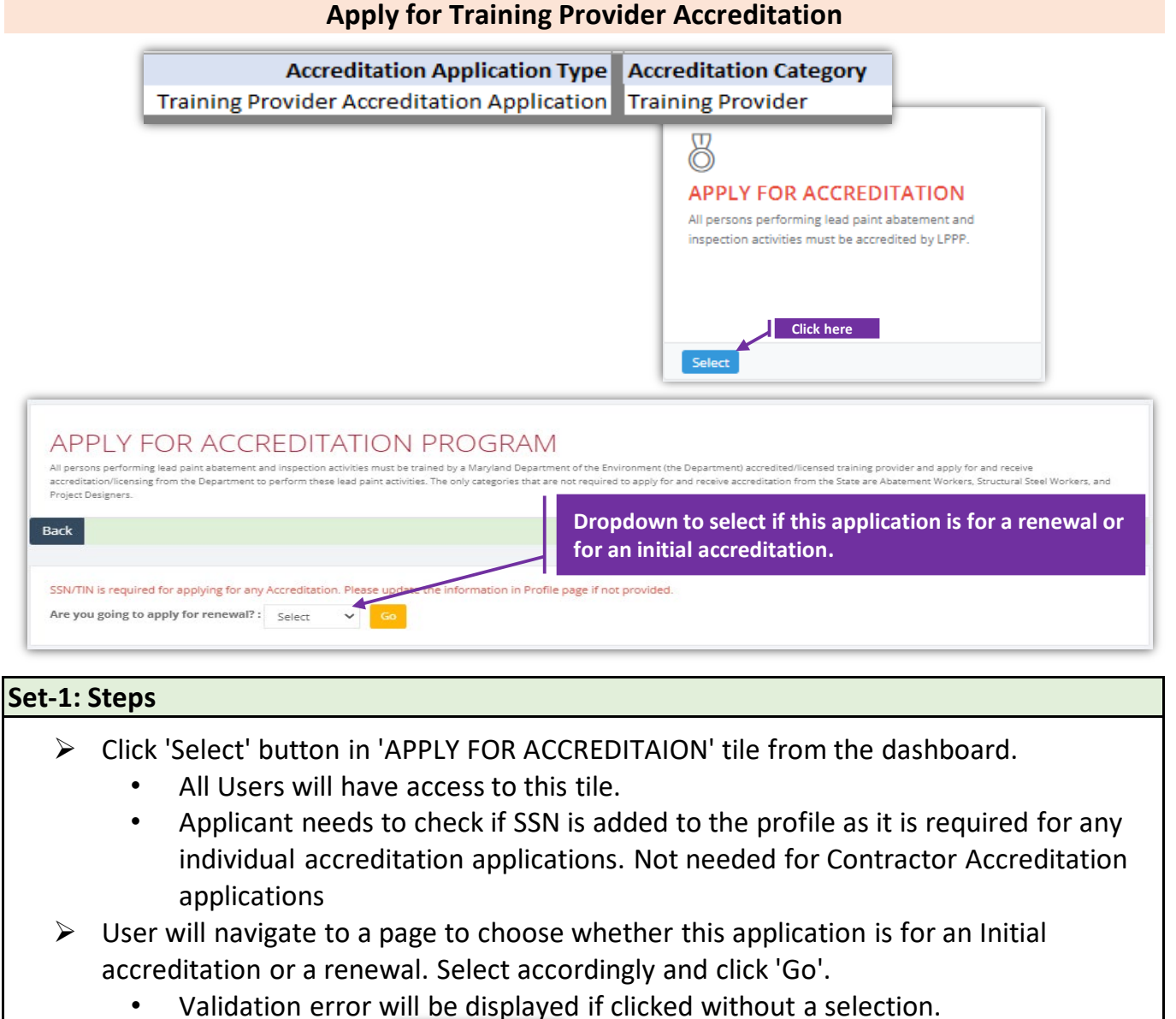

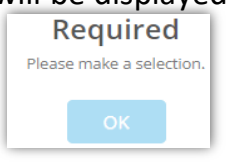

# **Training Provider Accreditation Appl., cntd.,**

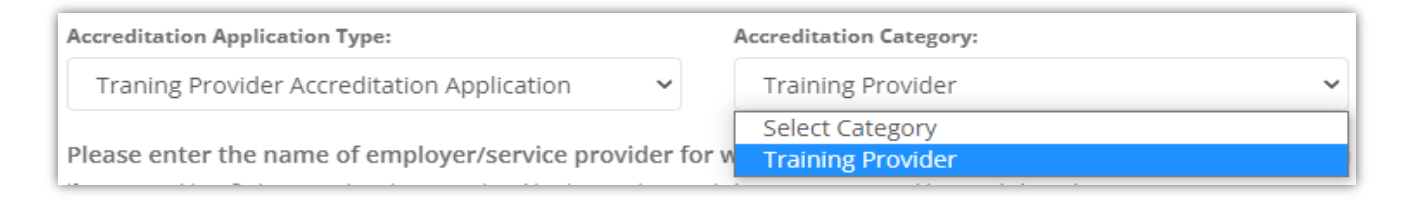

# **Set-2: Steps**

- $\triangleright$  Select Training Provider accreditation application type.
- $\triangleright$  Page refreshes to dynamically update the list of accreditation category.
- $\triangleright$  Select the category Training Provider.
- $\triangleright$  'Is Renewal' checkbox will be displayed checked or un-checked based on the selection from previous page. Is Renewal?  $\Box$  Is Renewal?
- $\triangleright$  Enter minimum three consecutive letters from the contractor/employer name.
	- Application will look for the employer(s) of this Authorized User and not in the full data set.
	- If the application is unable to auto-list then most probably this applicant is not added to their employee list. Refer 'Manager Employee' to see how an authorized user can manage employees of an organization/contractor.
- $\triangleright$  Application will auto-list the full name of the Contractor/Training Provider if identified. Select the employer for whom this license is being applied for.
- $\triangleright$  Click 'Proceed to create accreditation application'.

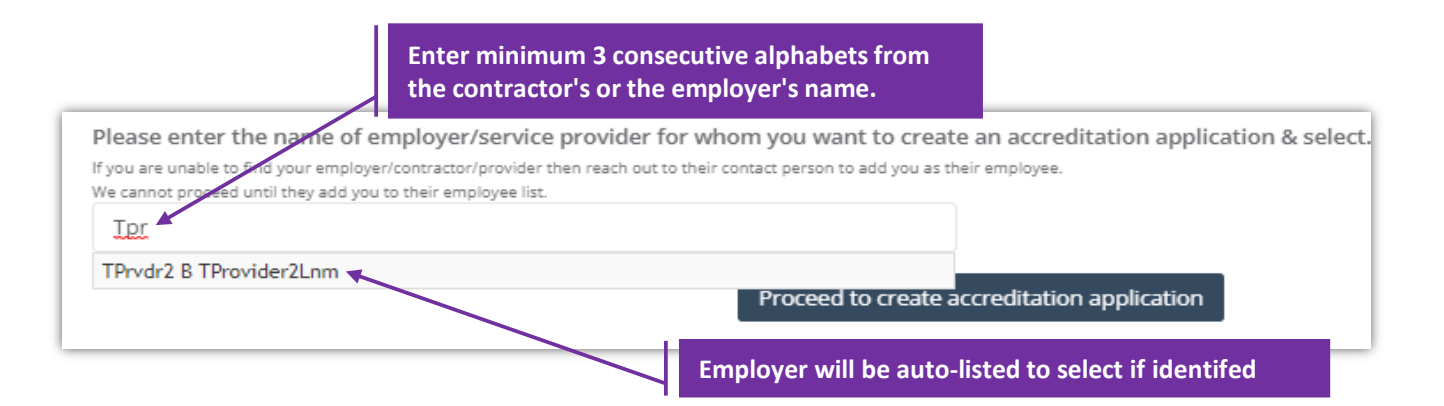

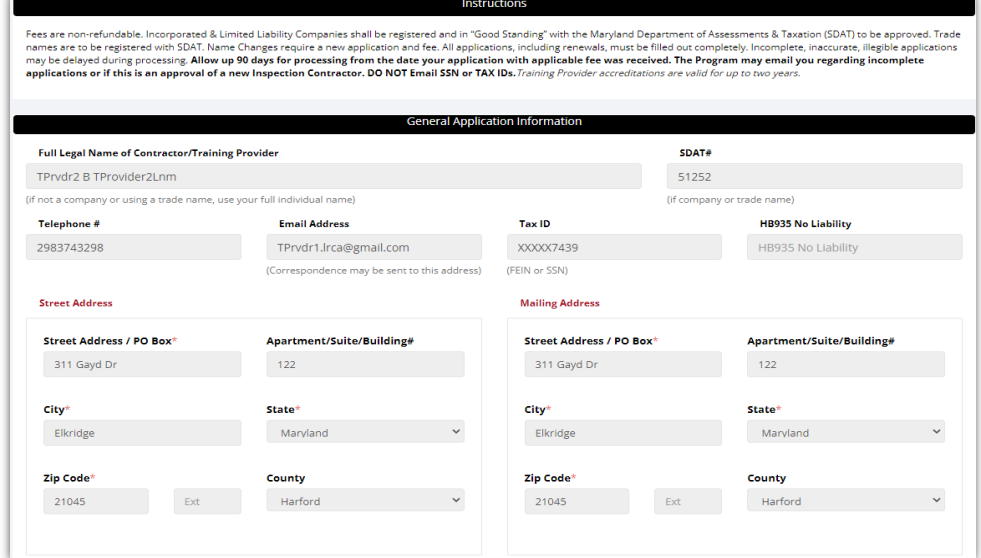

#### **Set-3: Steps**

- Instructions about the fee, and processing information is displayed in '**Instructions**' section.
- '**General Application Information**' section display information regarding the contractor (applicant's) applying the accreditation.
	- Applicant's is auto-populated from the business profile created for the organization/contractor. Refer 'Manager Business Profile' to know how business profile is created by an authorized user.
	- If any information is incorrect or need to be updated, then the authorized user must be informed regarding the changes.
	- Please do not proceed if any information in this section is incorrect.
- '**Application Type**' will display whether this application is for a renewal or for an initial accreditation. For renewals, existing accreditation number & expiry date will be autopopulated.
- '**Application Category and Fee**' will display application fee, and the list of current employees and their title, accreditation information. Applicant can remove them by clicking icon  $\blacksquare$

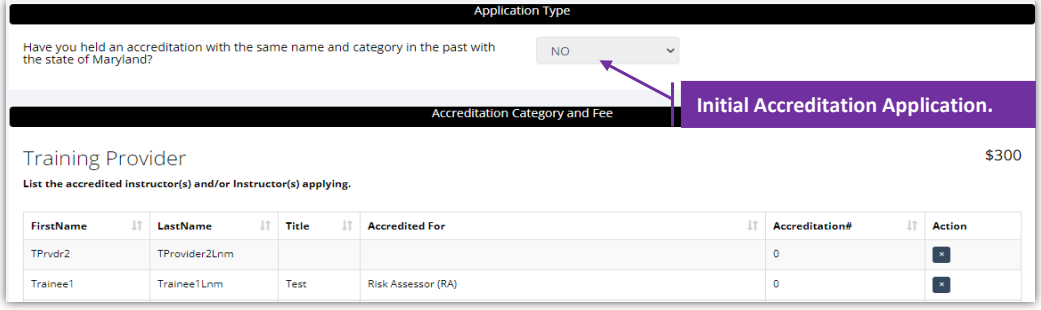

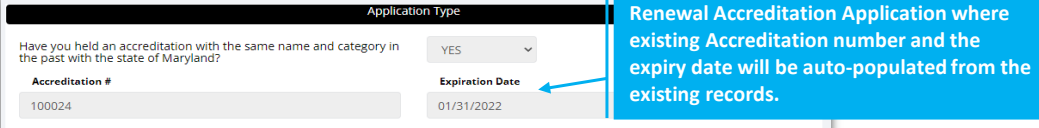

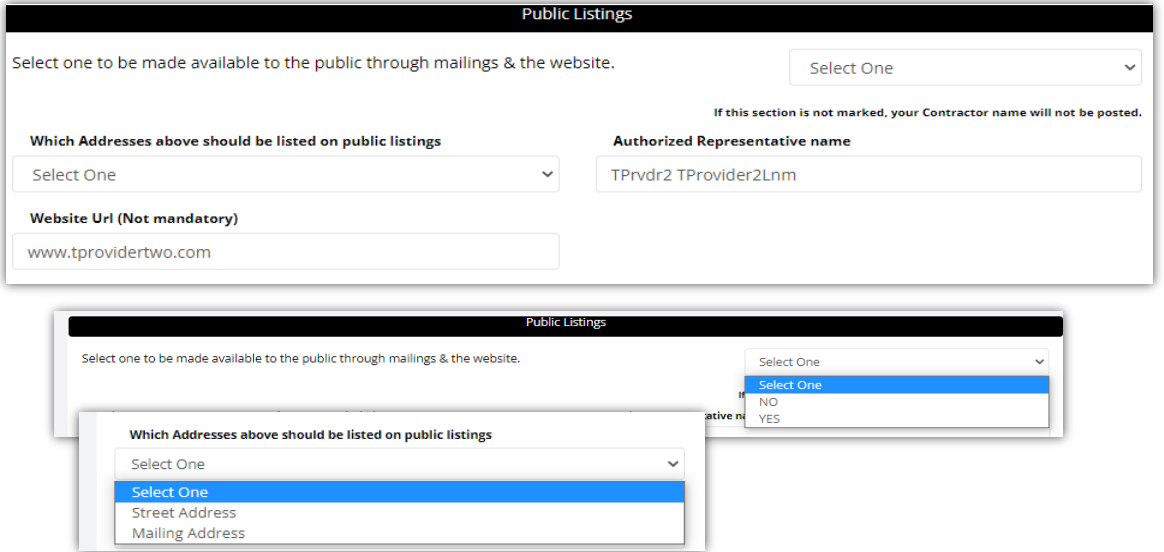

### **Set-4: Steps**

 '**Public Listings**' section provides options to choose if the contracting company is open to be listed publicly and which physical address (Residential or Mailing as provided in the business profile), which website (if exisits) to be listed.

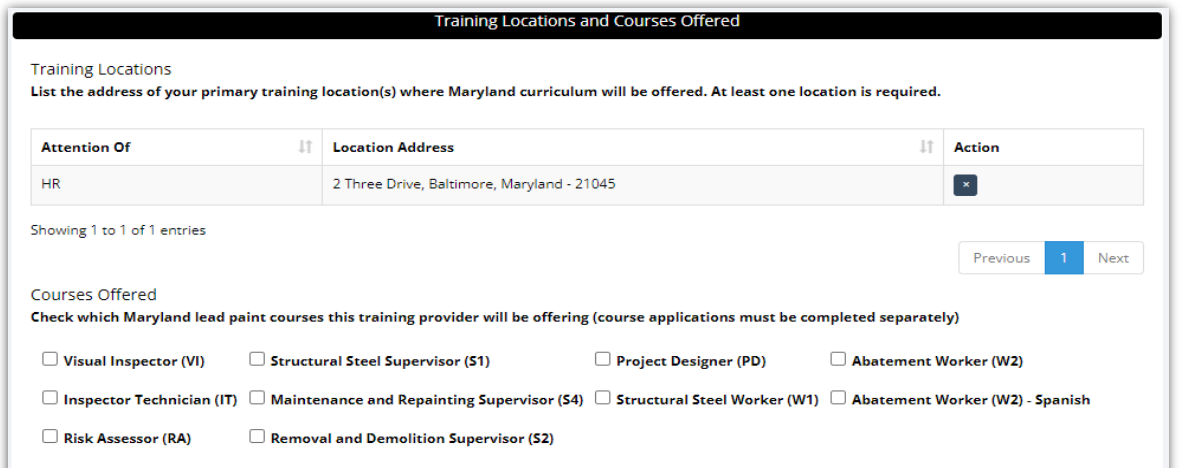

### **Set-5: Steps**

- '**Training Locations and Courses Offered**' section lists all the locations added to the Training Provider by their authroized user. Refer 'Manage Locations' to know how to add the locations.
- $\triangleright$  Locations that are not applicable can be removed by clicking the icon under action.
- $\triangleright$  Section also contains several courses that can be checked as applicable to the Training Provider.

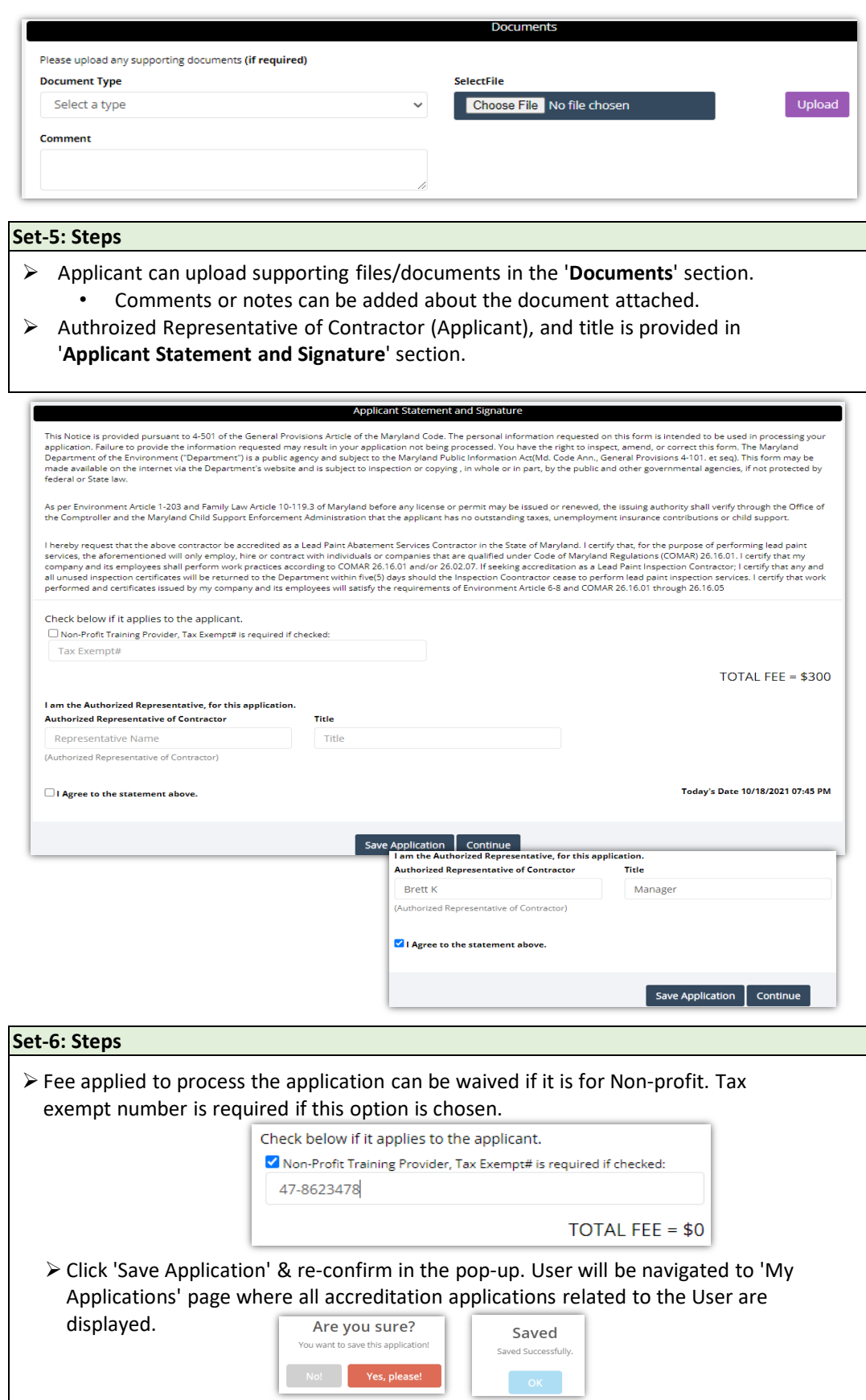

### **Set-7: Steps**

- $\triangleright$  Upon saving the application, user will land on 'My Applications' page where all accreditation applications submitted by the user will be listed.
	- Each application will have its own status.
	- Applicated that are not submitted will be in 'Draft' status with icon  $\Box$  to update or review before completing payment to submit the application.
	- Submitted applications can be viewed by clicking on the icon
- $\triangleright$  Applicant can view the status updates and messages from MDE by clicking on the green icon.

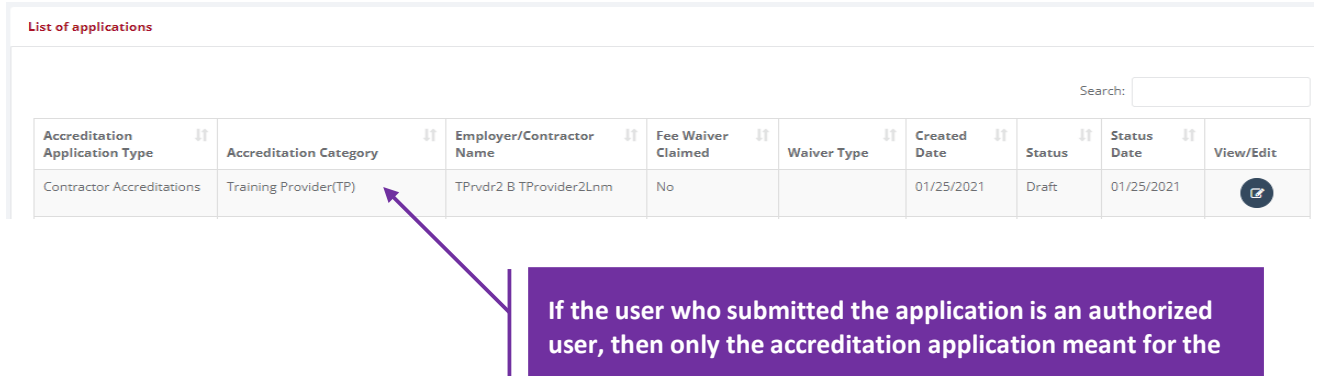

# **Note:** Click 'Select' button in 'MY APPLICATIONS' tile from the dashboard to view the application status or messages from MDE while processing.

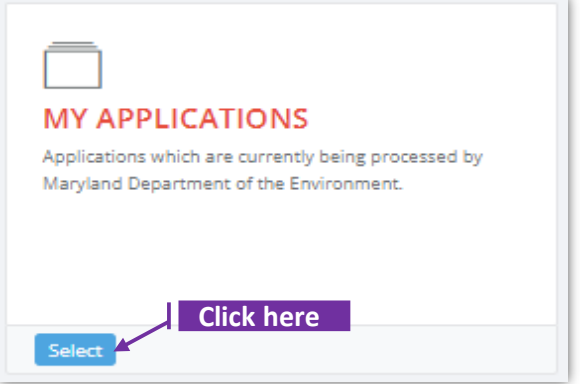

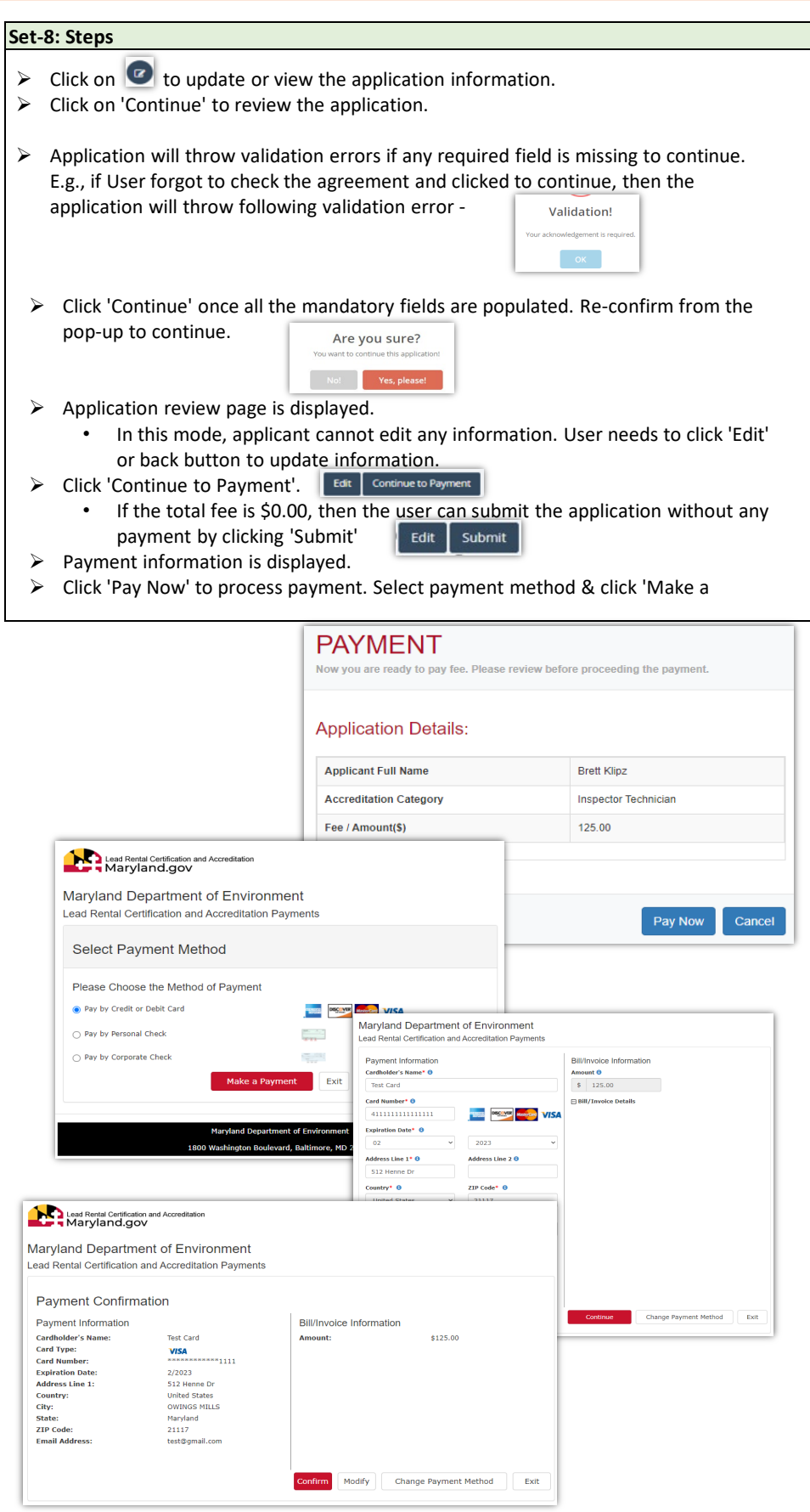

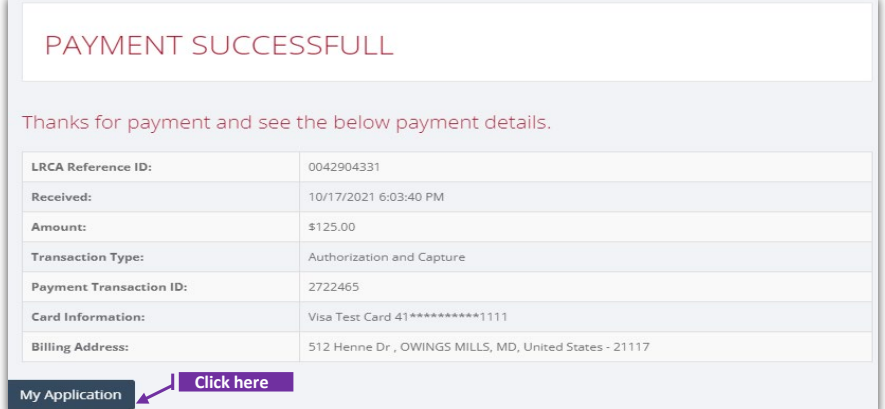

#### **Set-9: Steps**

- $\triangleright$  'Payment Successfull' page is displayed with transaction details.
- $\triangleright$  Click on 'My Application' to view the application status
- $\triangleright$  Application status will be changed from 'Draft' to 'Submitted'.
- $\triangleright$  Click on the green icon to view the submitted application. This screen can be used to view any messages from MDE while processing the application.

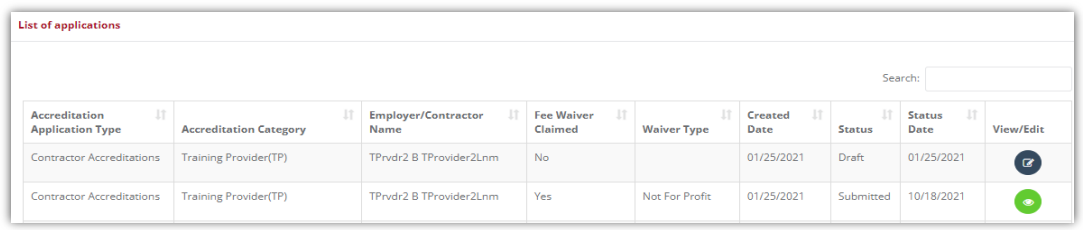

#### **Set-10: Steps**

 $\triangleright$  Click on 'Processing' blue box to view any messages from MDE while processing the application ro tp upload any additional documents upon request.

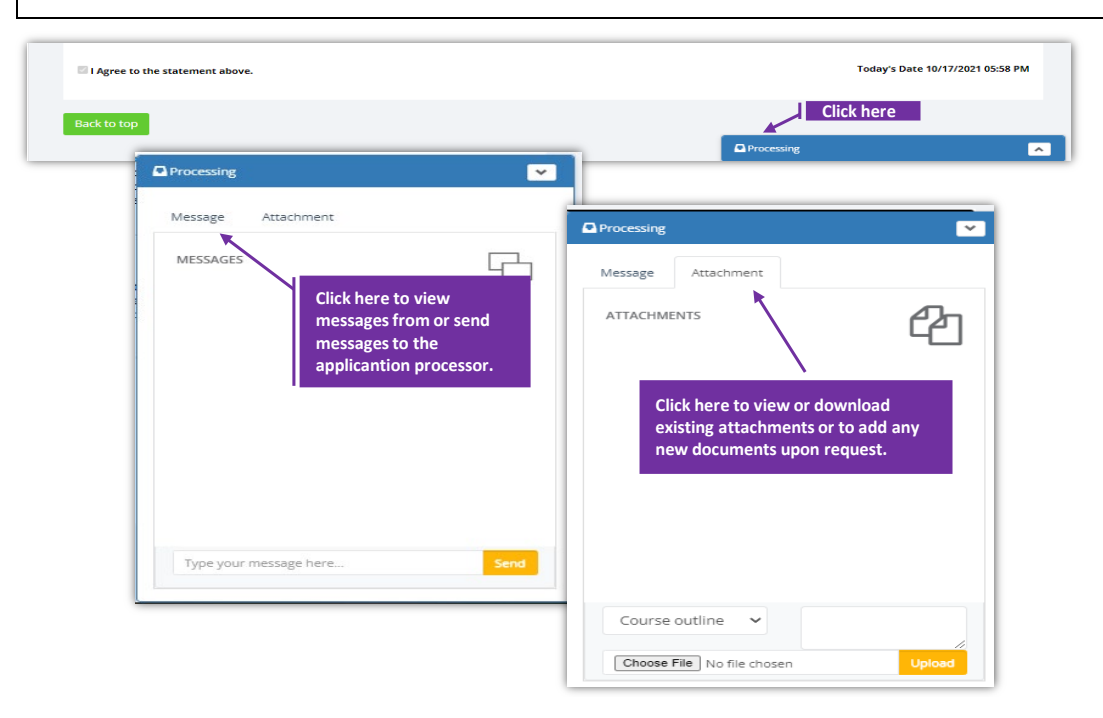